Log onto www.401k.com and click the quick links button under the Health Savings Account on the right. Use the drop down menu to select

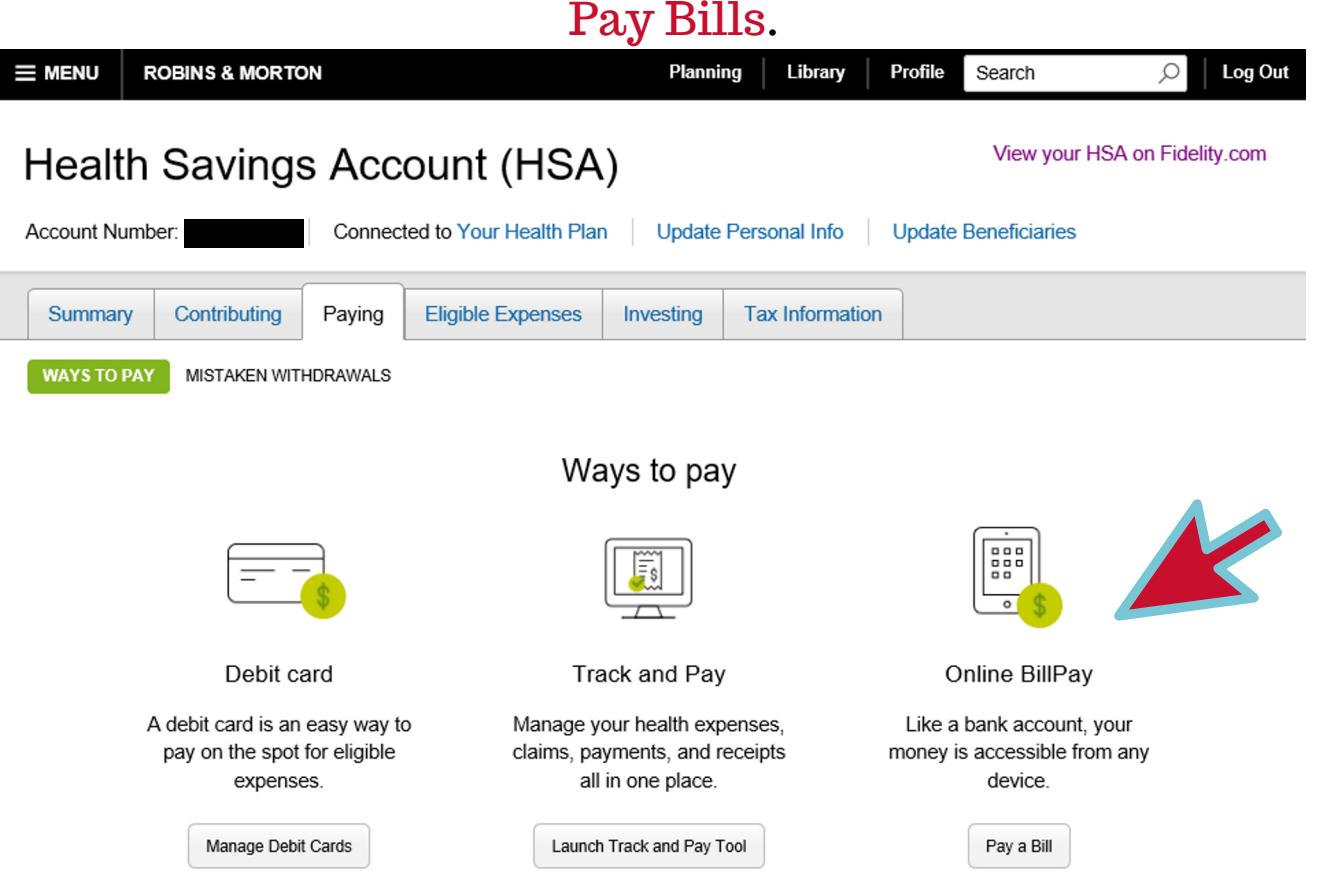

When you come to the bill pay screen, make sure you are on the Health Savings Account and add yourself as a payee. Click on the highlighted Add New Payee button.

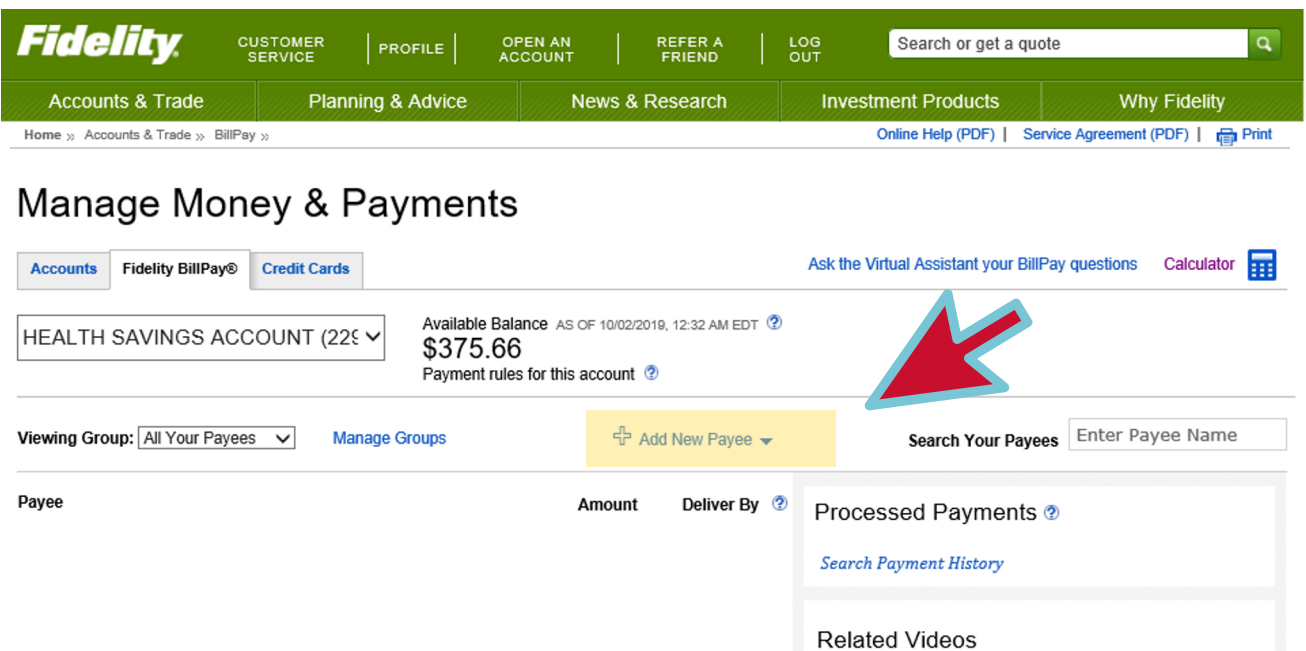

Now set up your reimbursement. If you need more help, select the videos on the right.

One last tip- if you want your money faster, set yourself up to Send an electronic

funds transfer (EFT) from your HSA to your regular bank account.